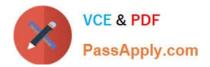

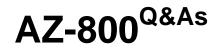

Administering Windows Server Hybrid Core Infrastructure

# Pass Microsoft AZ-800 Exam with 100% Guarantee

Free Download Real Questions & Answers **PDF** and **VCE** file from:

https://www.passapply.com/az-800.html

100% Passing Guarantee 100% Money Back Assurance

Following Questions and Answers are all new published by Microsoft Official Exam Center

Instant Download After Purchase

100% Money Back Guarantee

- 😳 365 Days Free Update
- 800,000+ Satisfied Customers

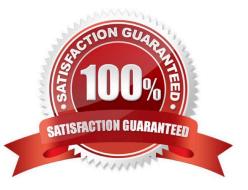

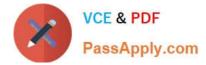

#### **QUESTION 1**

You have five file servers that run Windows Server.

You need to block users from uploading video files that have the .mov extension to shared folders on the file servers. All other types of files must be allowed. The solution must minimize administrative effort.

What should you create?

A. a Dynamic Access Control central access policy

- B. a data loss prevention (DLP) policy
- C. a Dynamic Access Control central access rule
- D. a file screen

Correct Answer: D

On the File Screening Management node of the File Server Resource Manager MMC snap-in, you can perform the following tasks:

Create file screens to control the types of files that users can save, and generate notifications when users attempt to save unauthorized files.

Define file screening templates that can be applied to new volumes or folders and that can be used across an organization.

Create file screening exceptions that extend the flexibility of the file screening rules.

### **QUESTION 2**

Your network contains an Active Directory Domain Services (AD DS) forest. The forest contains three domains. Each domain contains 10 domain controllers.

You plan to store a DNS zone in a custom Active Directory partition.

You need to create the Active Directory partition for the zone. The partition must replicate to only four of the domain controllers.

What should you use?

- A. Active Directory Administrative Center
- B. Set-DnsServer
- C. New-ADObject
- D. ntdsutil.exe

Correct Answer: D

You can create DNS application directory partition to host DNS zone containing user account entries with the use of

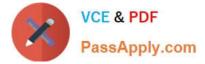

NTDSUTIL.EXE and DNSMGMT.MSC tools.

Note 1: You can also create a custom Active Directory partition by using the DnsCmd command.

Note 2: Implementing DNS Application Directory Partition

1.

Login to the forest root domain controller using your forest root domain admin account or enterprise administrator account

2.

Start the command prompt.

3.

Type NTDSUTIL and hit enter

4.

Type PARTITION MANAGEMENT and hit enter

5.

Type CONNECTIONS and hit enter

6.

Type CONNECT TO SERVER or

ex. CONNECT TO SERVER DC01.AMRS.SYNERGIX.DS

1.

Type QUIT

2.

Type LIST to view all known naming contexts

3.

Type CREATE NC DC=dnsADPUsers,DC=Local domainControllerFQDN

ex. CONNECT TO SERVER DC01.AMRS.SYNERGIX.DS

1.

Type LIST to view all previously known naming context and the newly created DC=dnsADPUsers,DC=Local naming context

2.

Do NOT add another replica for the naming context DC=dnsADPUsers,DC=Local

This DNS Application Directory Partition is for a special purpose DNS zone and we wish to avoid Active Directory

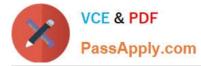

Replication delays. A backup of this DNS zone\\'s content can be maintained in a secondary DNS zone on any DNS server.

Reference:

https://synergixdesk.zendesk.com/hc/en-us/articles/202927548-Create-DNS-application-directory-partition-to-host-DNS-zone-containing-user-account-entries

## **QUESTION 3**

HOTSPOT

Your network contains an Azure Active Directory Domain Services (Azure AD DS) domain named contoso.com.

You need to configure a password policy for the local user accounts on the Azure virtual machines joined to contoso.com.

What should you do? To answer, select the appropriate options in the answer area.

NOTE: Each correct selection is worth one point.

Hot Area:

| Name       | Description                                                                                                    |  |  |  |
|------------|----------------------------------------------------------------------------------------------------|--|--|--|
| Container1 | Container1 is a Windows container that contains a web app in development. The container must <b>NOT</b> share a kemel with other containers. |  |  |  |
| Container2 | Container2 is a Linux container that runs a web app. The container requires two static IP addresses.                                         |  |  |  |
| Container3 | Container3 is a Windows container that runs a database. The container requires a static IP address.                                          |  |  |  |

Correct Answer:

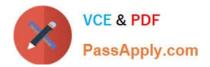

Container1:

Hyper-V isolation only Process isolation only Hyper-V isolation or process isolation

Container2:

Hyper-V isolation only Process isolation only Hyper-V isolation or process isolation

Container3:

Hyper-V isolation only Process isolation only Hyper-V isolation or process isolation

Box 1: AAD DC Administrators group

To create a custom password policy in a managed domain, you must be signed in to a user account that\\'s a member of the AAD DC Administrators group.

Box 2: AADDC Users organizational unit (OU)

Password policies can only be applied to groups. In the Locations dialog, expand the domain name, such as aaddscontoso.com, then select an OU, such as AADDC Users. If you have a custom OU that contains a group of users you wish to

apply, select that OU.

Reference: https://learn.microsoft.com/en-us/azure/active-directory-domain-services/password-policy

# **QUESTION 4**

You need to configure the Group Policy settings to ensure that the Azure Virtual Desktop session hosts meet the security requirements. What should you configure?

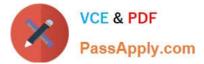

- A. loopback processing in GPO4
- B. security filtering for the link of GPO1
- C. loopback processing in GPO1
- D. the Enforced property for the link of GPO4
- E. the Enforced property for the link of GPO1
- F. security filtering for the link of GPO4

Correct Answer: A

### **QUESTION 5**

#### DRAG DROP

Your network contains an Active Directory domain, a web app named App1, and a perimeter network. The perimeter network contains a server named Server1 that runs Windows Server.

You plan to provide external access to App1.

You need to implement the Web Application Proxy role service on Server1.

Which role should you add to Server1, and which role should you add to the network? To answer, drag the appropriate roles to the correct targets. Each role may be used once, more than once, or not at all. You may need to drag the split bar

between panes or scroll to view content.

NOTE: Each correct selection is worth one point.

Select and Place:

| docker | export |
|--------|--------|
| azcopy | import |
| хсору  | pull   |
| git    | push   |

#### Correct Answer:

# Registry1.Azure.io/image1

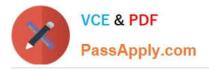

|                                 | -Path | .\HyperV***Config |       | -Name 'HyperV**HelpDesk' -Force |
|---------------------------------|-------|-------------------|-------|---------------------------------|
| Enter-PSSession                 |       |                   | .ps1  |                                 |
| New-PSSessionConfigurationFile  |       |                   | .psm1 | ]                               |
| Register-PSSessionConfiguration |       |                   | .psrc | ]                               |
|                                 |       |                   | .pssc |                                 |

#### Box 1: Remote Access

Web Application Proxy is a new Remote Access role service in Windows Server 2012 R2.

To install the Web Application Proxy role service (see step 4 below).

1.

On the edge server, open Server Manager. To do this, click Server Manager on the Start screen, or Server Manager in the taskbar on the desktop.

2.

In the Quick Start tab of the Welcome tile on the Dashboard page, click Add roles and features. Alternatively, you can click Add Roles and Features on the Manage menu.

3.

In the Add Roles and Features Wizard, click Next three times to get to the server role selection screen.

4.

On the Select server roles dialog, select Remote Access, and then click Next.

5.

Click Next twice.

6.

On the Select role services dialog, select Web Application Proxy, click Add Features, and then click Next.

7.

On the Confirm installation selections dialog, click Install.

8.

On the Installation progress dialog, verify that the installation was successful, and then click Close.

Box 2: Active Directory Federation Services Web Application Proxy preauthenticates access to web applications using Active Directory Federation Services (AD FS), and also functions as an AD FS proxy. Using Active Directory Federation Services

This scenario describes the additions and changes that you must make to your AD FS servers to provide the following functionality:

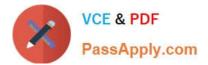

Application publishing Latest AZ-800 Dumps

AZ-800 PDF Dumps

AZ-800 Braindumps